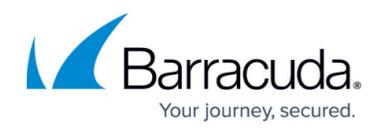

## **Snom Phones**

<https://campus.barracuda.com/doc/39823322/>

This article refers to Barracuda Phone System and Snom VoIP Phones.

Snom phones require a minimum firmware version 7.0. for additional information, refer to [Snom VoIP](http://wiki.snom.com/Firmware/V7/Automatic_Update) [Firmware/V7/Automatic Update](http://wiki.snom.com/Firmware/V7/Automatic_Update) on the Snom wiki.

## **Provision the Phone**

Use the following steps to configure Snom phones using the Snom web server:

- 1. Point a web browser to  $http://x.x.x.x.where x.x.x.x is the IP address of the Snow phone.$ The web interface displays.
- 2. Go to the **Setup > Advanced** page, and click the **Update** tab.
- 3. From the **Update policy** drop-down menu, select **Update automatically**.
- 4. In the **Setting URL** field, enter http:/x.x.x.x/provision/ where x.x.x.x is the IP address of the Barracuda Phone System.
- 5. Click **Save**, then click **Reboot**.

Snom phones often require several reboots. If the message **Wrong firmware** displays on the phone, press any key, then press any digit on the keypad. Allow the phone to reboot a few times to update the firmware. This process takes approximately 5 minutes. If your Snom phone does not receive the user directory information, perform a factory reset and re-provision the phone to upload the information.

## **Reset Factory Defaults**

If the phone fails to provision, reset its configuration with the following steps:

- 1. Press the **Down** arrow on the large, round control button.
- 2. Press the **Up** arrow until you see **Configuration** on the first line.
- 3. Press the **Right** arrow until you see **Reset** on the second line of the display.
- 4. Press the **Check mark** button.
- 5. Enter the **Admin Password** and press the **Check mark** button again; the default Admin Password is **0000**.
- 6. Allow the phone to reboot.
- 7. Once the phone reboots, select the language using the **Left** and **Right** arrow keys.
- 8. Selet your country's dial tone.
- 9. Select your country's time zone.

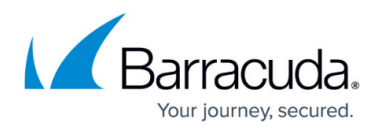

10. Under **Account**, enter a single letter or digit, and then press the **Check mark** button twice.

You can now re-provision the phone.

## Barracuda Phone System

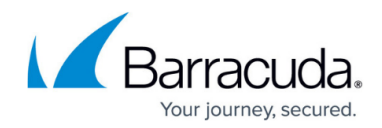

© Barracuda Networks Inc., 2019 The information contained within this document is confidential and proprietary to Barracuda Networks Inc. No portion of this document may be copied, distributed, publicized or used for other than internal documentary purposes without the written consent of an official representative of Barracuda Networks Inc. All specifications are subject to change without notice. Barracuda Networks Inc. assumes no responsibility for any inaccuracies in this document. Barracuda Networks Inc. reserves the right to change, modify, transfer, or otherwise revise this publication without notice.